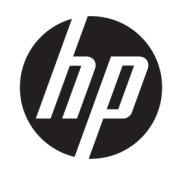

# Windows 10 IoT Enterprise 管理者ガイド

#### 概要

このガイドは、Windows® 10 IoT Enterprise オペレーティング システムをベースとする HP Thin Client の管理者用 です。HP が提供するオペレーティング システム イメージを使用し、オペレーティング システムを設定すると きまたはこのガイドに記載されている管理アプリを使用するときには管理者として Windows にログオンする ことを前提としています。

# 法的情報

© Copyright 2016, 2017, 2021 HP Development Company, L.P.

Citrix および XenDesktop は、Citrix Systems, Inc.またはその子会社の商標であり、米国特 許商標庁およびその他の国において登録さ れている可能性があります。Microsoft およ び Windows は、米国 Microsoft Corporation の 米国およびその他の国における商標または 登録商標です。VMware、VMware Horizon、お よび VMware Horizon View は、米国またはそ の他の地域における VMware, Inc.の商標また は登録商標です。Wi-Fi®は、Wi-Fi Alliance®の 登録商標です。

ここで取り扱っているコンピューター ソフ トウェアは秘密情報であり、その保有、使 用、または複製には、HP から使用許諾を得 る必要があります。FAR12.211 および 12.212 に合致して、商用コンピューター ソ フトウェア、コンピューター ソフトウェア 文書類、および商用品の技術データは、ベ ンダー標準の商用使用許諾に基づき、米国 政府に使用許諾されます。

本書の内容は、将来予告なしに変更される ことがあります。HP 製品およびサービスに 対する保証は、当該製品およびサービスに 付属の保証規定に明示的に記載されている ものに限られます。本書のいかなる内容 も、当該保証に新たに保証を追加するもの ではありません。本書の内容につきまして は万全を期しておりますが、本書の技術的 あるいは校正上の誤り、省略に対して責任 を負いかねますのでご了承ください。

改訂第 3 版:2021 年 11 月

初版:2016 年 1 月

製品番号:854560-294

# ユーザーが入力する構文の例

ユーザー インターフェイスに入力する必要があるテキストは固定幅フォントで示されます。

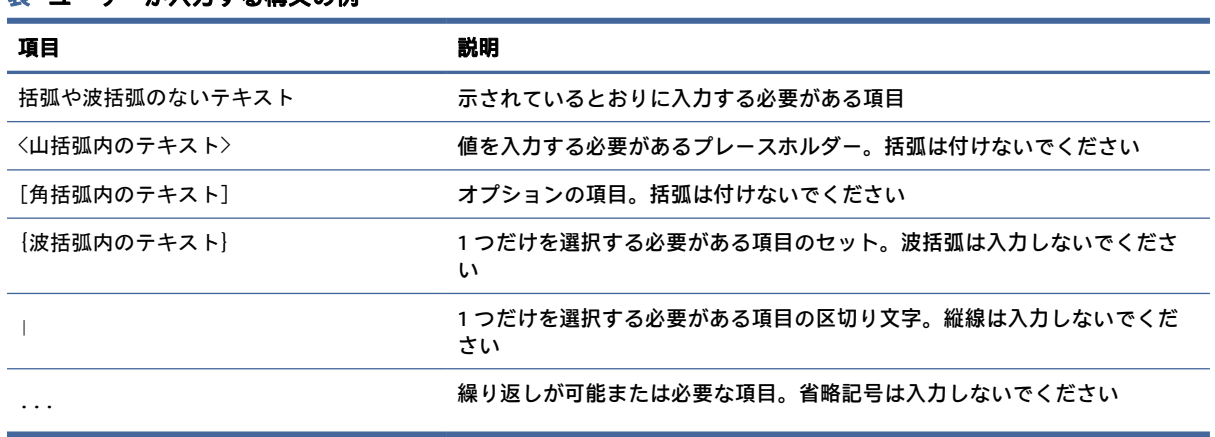

### 表 ユーザーが入力する構文の例

# 目次

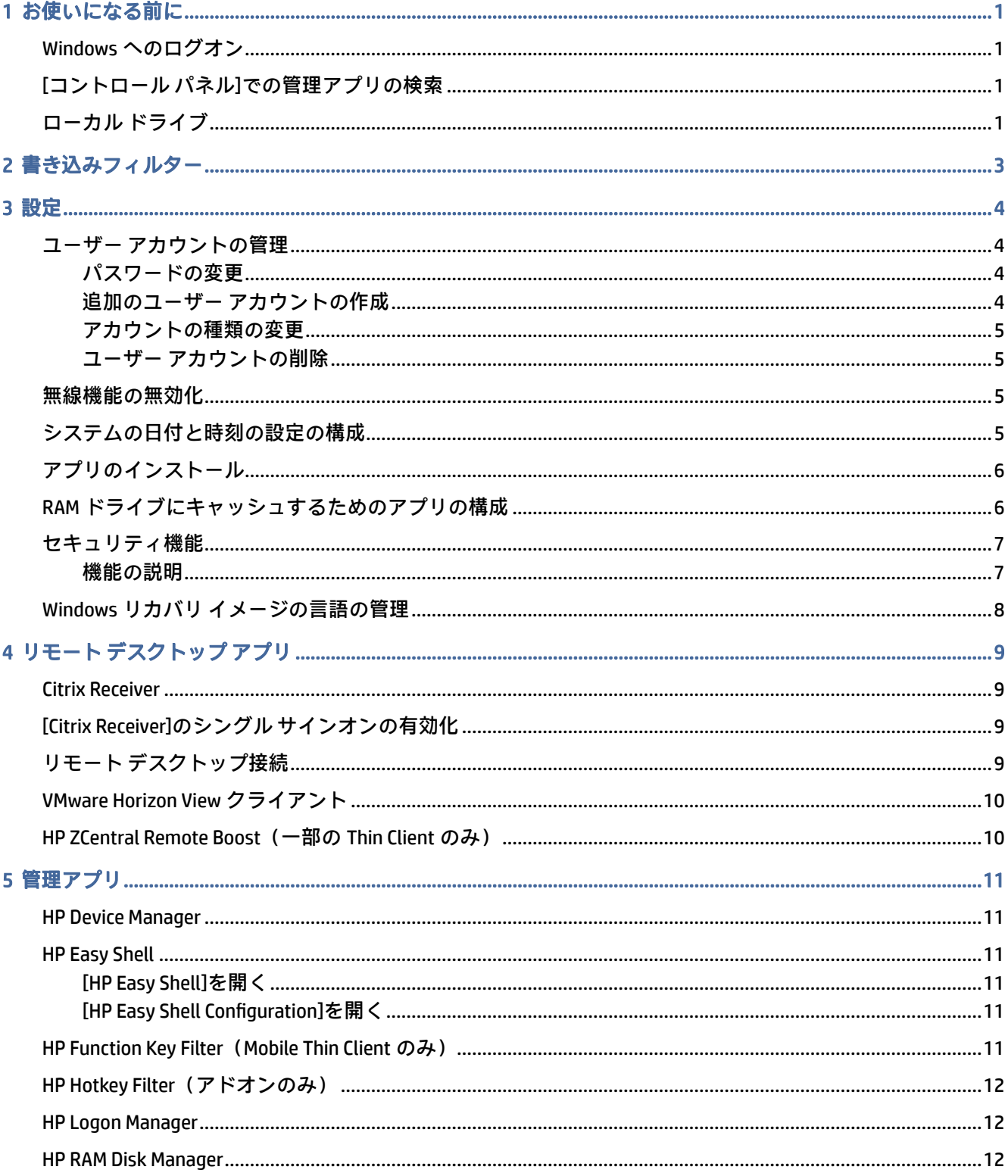

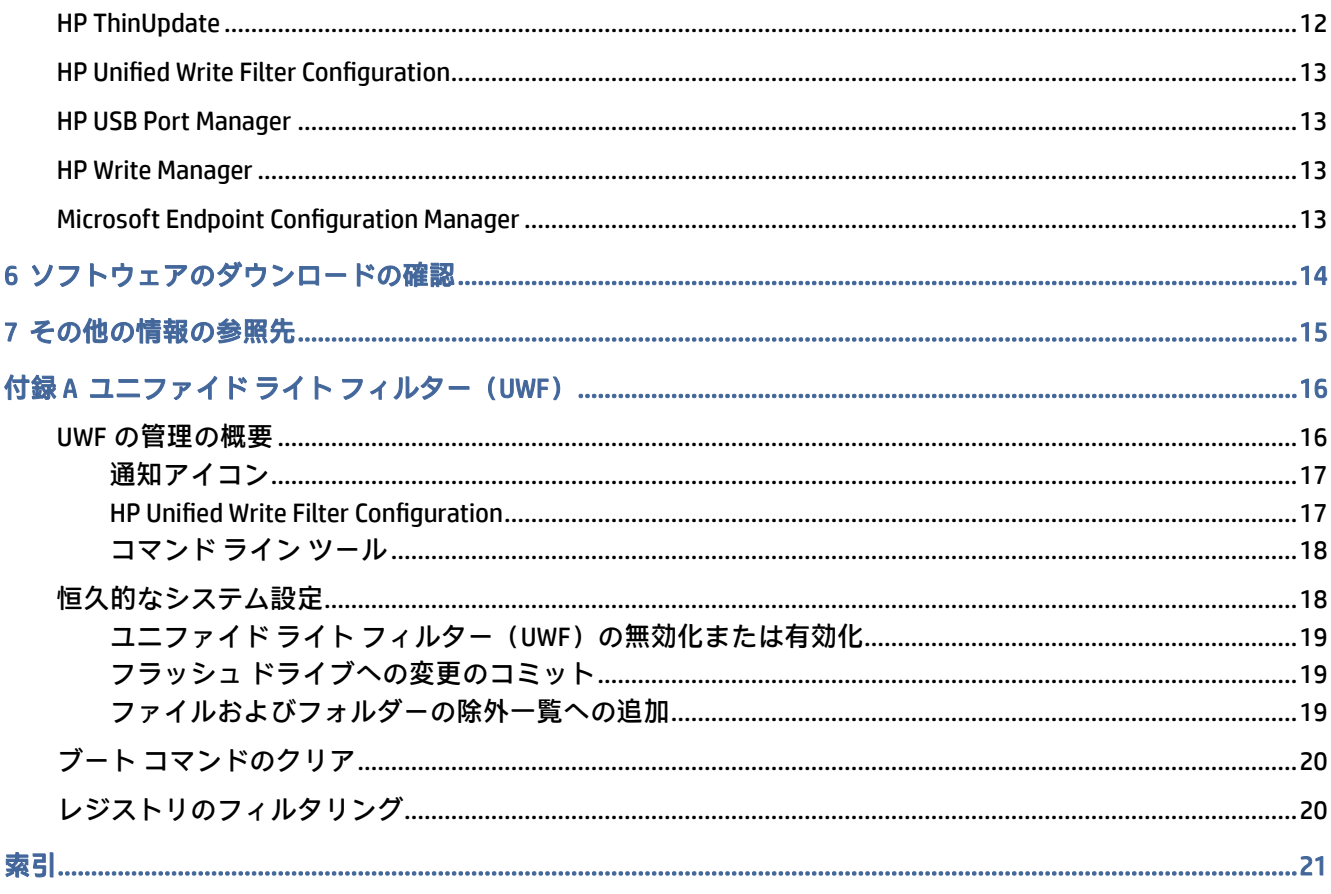

# <span id="page-5-0"></span>1 お使いになる前に

このガイドは、Windows® 10 IoT Enterprise オペレーティング システムをベースとする HP Thin Client の 管理者用です。HP が提供するオペレーティング システム イメージを使用し、オペレーティング シス テムを設定するときまたはこのガイドに記載されている管理アプリを使用するときには管理者として Windows にログオンすることを前提としています。

# Windows へのログオン

初期設定では 2 つのユーザー アカウントがあります。

- [Administrator]または[Admin]:ユーザー アカウントの管理やアプリのインストールなどの恒久的 なシステム構成を行うことができます。
- 注記:新規のイメージでは、Windows に含まれている組み込みの Administrator アカウントは初期 設定で無効になっており、HP が提供する Admin アカウントに置き換えられています。組み込み の Administrator アカウントを無効にしておくことを強くおすすめします。組み込みの管理者ア カウントにはオペレーティング システムへの変更許可を確認するユーザー アカウント制御のプ ロンプトがなく、意図しない変更が行われる可能性があります。HP が提供する Admin アカウン トでは、このプロンプトが有効になっています。
- [User]:システムへの恒久的な変更を行うことはできず、エンドユーザー操作用です。

Windows が起動すると自動的に User アカウントでログオンされるため、初期設定パスワード Administrator または Admin をそれぞれ使用して Administrator または Admin アカウントに手動で切り 替える必要があります。

User アカウントに戻すには、初期設定パスワード User を使用します。

注記:ユーザー アカウント パスワードでは、大文字と小文字が区別されます。パスワードを初期設 定値から変更することをおすすめします。パスワードを変更する方法など、ユーザー アカウントに ついて詳しくは、4 ページの 「ユーザー [アカウントの管理」を](#page-8-0)参照してください。

# [コントロール パネル]での管理アプリの検索

以下の説明に従って、[コントロール パネル]を開きます。

このガイドで説明されている管理アプリのほとんどは、[コントロール パネル]を(カテゴリ表示では なく)アイコン表示にして見つけることができます。

**▲** [スタート]ボタンで、「コントロール パネル」を検索して選択します。

# ローカル ドライブ

初期設定では 2 つのローカル ドライブがあります。

- C:(フラッシュ ドライブ):オペレーティング システムおよびアプリがインストールされている物 理ドライブです。このドライブは書き込みフィルターによって保護されています (3ページの 「書き込みフィルター」を参照してください)。
- 注意:フラッシュ ドライブの空き領域が 10%を下回る場合、システムが不安定になることがあ ります。
- Z:(RAM ドライブ):RAM を使用して作成される仮想ドライブです。物理ドライブと同じように動 作しますが、このドライブはシステムの起動時に作成され、シャットダウン時に破棄されます。 このドライブのサイズは[HP RAM Disk Manager][を使用して設定できます\(12](#page-16-0) ページの 「HP RAM Disk Manager」を参照してください)。
- 注記:HP の書き込みフィルターが有効になっているときは、[HP Device Manager]の RAM ドライブ デバイスに黄色の注意アイコンが示されます。

# <span id="page-7-0"></span>2 書き込みフィルター

新しい HP Thin Client は、[HP Write Manager]に含まれている書き込みフィルターによって保護されま す。詳しくは、[HP Write Manager]の管理者ガイドを参照してください。

お使いの Thin Client に[HP Write Manager][がない場合、または使用できない場合は、16](#page-20-0) ページの 「ユ ニファイド ライト フィルター (UWF)」を参照してください。

# <span id="page-8-0"></span>3 設定

設定を変更するには、この章を参照してください。

重要:設定を変更する前に、必ず書き込みフィルターを無効にしてください。設定を変更した後に は、必ず書き込みフィルターを有効にしてください。

# ユーザー アカウントの管理

### パスワードの変更

現在ログオンしているアカウントのパスワードを変更するには、以下の手順に従います。

- 1. 「スタート1→「設定1の順に選択します。
- 2. [アカウント]を選択します。
- 3. [サインイン オプション]を選択します。
- 4. [パスワード]の見出しの下の[変更]ボタンを選択し、画面の説明に沿って操作します。

別のアカウントのパスワードを変更するには、以下の操作を行います。

- 1. [コントロール パネル]で、[ユーザー アカウント]を選択します。
- 2. [別のアカウントの管理]を選択します。
- 3. 管理するアカウントを選択します。
- 4. [パスワードの変更]を選択し、画面の説明に沿って操作します。
- 注記:パスワードは管理者のみが変更できます。標準ユーザーは自分自身のパスワードを変更できま せん。

## 追加のユーザー アカウントの作成

新しく作成されたアカウントは自動的にローカル Users グループのメンバーになりますが、初期設定 User アカウントと一致させるには、新しいアカウントを Power Users グループに追加する必要があり ます。追加しないと、新しいユーザーはローカル プリンターを追加できなくなります。

重要:フラッシュ ドライブの容量には制限があるため、ユーザー アカウントの数は最小限に抑える 必要があります。

ユーザー アカウントを追加するには、以下の操作を行います。

- 1. [スタート]→[設定]の順に選択します。
- 2. [アカウント]を選択します。
- 3. [その他のアカウント]を選択します。
- <span id="page-9-0"></span>4. [その他のユーザーをこの PC に追加]を選択し、画面の説明に沿って操作します。
- 注記:システム起動時に特定のユーザー アカウントを自動的にログオンさせるための設定について は、12 ページの 「[HP Logon Manager](#page-16-0)」を参照してください。

新しいユーザー アカウントには、初期設定テンプレートに基づくユーザー プロファイルが割り当てら れます。ユーザー プロファイルには、デスクトップ設定、ネットワーク接続、アプリ設定など、ユー ザー アカウント用設定情報が含まれます。ユーザー プロファイルはローカル(Thin Client に固有)ま たは移動(サーバー ベース、複数の異なる Thin Client からアクセス可能)にできます。

注記:移動プロファイルのローカル コピーはフラッシュ ドライブ(C:)に書き込むようにしてくだ さい。十分な空き領域が必要です。移動プロファイルはシステムの再起動後に保持されません。

### アカウントの種類の変更

アカウントの種類を管理者と標準ユーザーの間で切り替えるには、以下の操作を行います。

- 1. [スタート]→[設定]の順に選択します。
- 2. [アカウント]を選択します。
- 3. [その他のアカウント]を選択します。
- 4. 管理するアカウントを選択し、[アカウントの種類の変更]を選択して、画面の説明に沿って操作 します。

## ユーザー アカウントの削除

- ユーザー アカウントを削除するには、以下の操作を行います。
- 1. [スタート]→[設定]の順に選択します。
- 2. [アカウント]を選択します。
- 3. [その他のアカウント]を選択します。
- 4. 削除するアカウントを選択し、[削除]を選択して、画面の説明に沿って操作します。

## 無線機能の無効化

システムで無線機能を無効にする必要がある場合は、以下の操作を行います。

1. [スタート]→[設定]→[ネットワークとインターネット]の順に選択し、[Wi-Fi]見出しの下の[アダプ ターのオプションを変更する]を選択します。

または

[コントロール パネル]で、[ネットワークと共有センター]→[アダプターの設定の変更]の順に選択 します。

2. ネットワーク接続の一覧で、無線アダプターと関連付けられている項目を右クリックし(または タッチしたままにし)、[Disable](無効にする)を選択します。

# システムの日付と時刻の設定の構成

システムの日付および時刻は手動で設定できます。

<span id="page-10-0"></span>[Windows タイム]サービスは [手動(トリガー開始)]に設定されています。初期設定では、このサービ スは 7 日ごとに Microsoft のタイム サーバー(time.windows.com)と同期しようとします。Thin Client がドメインに参加している場合、このサービスはアクセス可能な DC サーバーまたは NTP サーバーと 時刻の同期を試みます。

これらの設定にアクセスするには、以下の操作を行います。

- 1. 【スタート1→[設定]の順に選択します。
- 2. [時刻と言語]を選択します。
- ※ ヒント: Windows 通知領域の時計アイコンを右クリックし、[日**付と時刻の調整**]を選択して、日付と 時刻の設定にアクセスすることもできます。

# アプリのインストール

アプリをインストールするには、以下の操作を行います。

- 1. 書き込みフィルターを無効にします(システムの再起動が必要です)。
- 2. インストールを実行します。
- 注記:インストール プロセスでシステムの再起動が必要な場合、次のステップに進む前に再起動 を実行します。
- 3. 書き込みフィルターを有効にします(システムの再起動が必要です)。

アプリをインストールする場合、一部の環境変数を RAM ドライブ(Z:)ではなくフラッシュ ドライブ (C:)を指定するように一時的に変更することが必要になる場合があります。RAM ドライブは小さすぎ て、一部のアプリのインストール中に一時ファイルをキャッシュできない場合があります。

環境変数を変更するには、以下の操作を行います。

1. [スタート]ボタンを右クリックして(またはタッチしたままにして)、メニューから[システム]を選 択します。

または

Windows キー + X キーを押して、メニューから[システム]を選択します。

- 2. [システムの詳細設定]→[環境変数]の順に選択します。
- 3. TEMP 変数および TMP 変数の値を「C:\Temp」に変更します。
- 注記:必要な場合は、このフォルダーをあらかじめ作成しておきます。

重要:これらの環境変数を後で必ず元の値に戻してください。

# RAM ドライブにキャッシュするためのアプリの構成

フラッシュ ドライブ(C:)への書き込み操作の量を減らすために、RAM ドライブ(Z:)に一時ファイ ルをキャッシュするようにアプリを構成する必要があります。初期設定では、以下の項目が RAM ドラ イブにキャッシュされます。

● 一時ユーザー ファイル、システム ファイル、および印刷スプール ファイル

- <span id="page-11-0"></span>● インターネット一時ファイル(表示の高速化のために保存される Web サイトおよびメディアのコ ピー)
- Web サイトの Cookie、キャッシュ、およびデータベース(設定を保存したり Web サイトのパフォー マンスを向上させるために Web サイトによって保存される)
- ブラウザーの履歴

# セキュリティ機能

## 機能の説明

Windows 10 IoT オペレーティング システムの以下のセキュリティ機能を使用して、企業のデータおよ びデバイスのセキュリティを維持できます。

注記:このセクションに示す Web サイトの情報は英語版のみである可能性があります。

- [DirectAccess]:別の VPN を起動しないで、企業ネットワークにリモート アクセスできます。
- [BranchCache]:デバイスが中央のサーバーからファイル、Web サイトなどのコンテンツをキャッ シュできるようにすることで、コンテンツがワイド エリア ネットワーク(WAN)経由で何度もダ ウンロードされないようにします。
- [AppLocker]:システム上で実行できるアプリのサブセットを指定します。
- 【Enterprise Sideloading]: IT 部門が Windows ストアを使用しないで、デバイスへアプリを直接展開 できます。
- [BitLocker/BitLocker To Go]:フルディスク暗号化およびオプションの TPM チップへのバインディン グを有効にして、Thin Client から取り外された場合にハードディスク ドライブが動作しないよう にします。
- [Device Encryption]:自己暗号化ドライブを使用できます。
- 【Secure Boot/Trusted Boot】: Thin Client が信頼できるブート ソースのみを使用して起動するように します。
- [Device Guard]:デバイスをロックして、信頼できるアプリのみが実行されるようにできます。
- [Credential Guard]:仮想化ベースのセキュリティを使用してユーザー資格情報を分離し、資格情報 にアクセスする権限があるシステム ソフトウェアを指定します。
- [Microsoft Passport]: Windows Hello、生体認証、PIN のどれかと登録済みデバイスで構成される強 力な 2 要素認証を使用できます。
- [Virtual Secure Mode]:仮想化技術を用いて OS カーネルおよびシステム ファイルをマルウェアから 保護します。
- [Windows Hello]:指紋照合や顔認識による生体認証を使用できます。
- 注記:以下の機能には、トラステッド プラットフォーム モジュール(TPM)が必要です。
	- **BitLocker**
	- Device Guard
- <span id="page-12-0"></span>● Credential Guard
- Microsoft Passport

# Windows リカバリ イメージの言語の管理

Windows リカバリ イメージの言語を管理するには、以下の操作を行います。

- 1. [HP ThinUpdate]または[HP Device Manager]のいずれかを使用して、HP が提供する Windows リカバ リ イメージを Thin Client に展開します。
- 2. コンピューターの電源を入れ、書き込みフィルターを無効にします。
- 3. [Services](サービス)アプリを開き、HKEY\_LOCAL\_MACHINE\SOFTWARE\Policies\Microsoft\Windo ws\WindowsUpdate レジストリ キーを削除して、Windows Update サービスを有効にします。
- 4. [HP Device Manager]または[HP ThinUpdate]を使用して最新のサービス スタック アップデートおよ び累積アップデートをダウンロードしてインストールします。
- 5. Thin Client で、Windows の[設定]→ [時刻と言語]→ [言語]の順に選択します。現在の言語がここに 表示されます。
- 6. [+]ボタンを選択して新しい言語を追加するか、現在の言語を選択してその言語を削除します。
- 7. 目的の言語をすべて有効にするまで前の手順を繰り返します。システムには、パスワードの変 更、リモート接続情報の設定、アプリの削除、Wi-Fi®情報の設定などのその他の変更を加えるこ とができます。
- 8. [HP ThinUpdate]または[HP Device Manager]を使用してイメージをキャプチャします。
- 9. Windows Update サービスを無効にします。
- 10. 書き込みフィルターを再起動します。
- 11. キャプチャ イメージを Thin Client に展開します。

# <span id="page-13-0"></span>4 リモート デスクトップ アプリ

# Citrix Receiver

[Citrix® Receiver]は、Citrix Presentation Server、XenApp、または XenDesktop®が Web インターフェイスで 展開される場合に使用します。[Citrix Receiver]では、公開されているアプリをシームレスに統合するた めに、Windows デスクトップにアイコンを置くことができます。

[Citrix Receiver]を開くには、以下の操作を行います。

**▲** [スタート]→[Citrix Receiver]の順に選択します。

# [Citrix Receiver]のシングル サインオンの有効化

[Citrix Receiver]のシングル サインオンを有効にするには、以下の操作を行います。

- 1. Thin Client にプリインストールされている[Citrix Receiver]アプリをアンインストールします。
- 2. 最新の[Citrix Receiver]をダウンロードします(15 ページの [「その他の情報の参照先」を](#page-19-0)参照して ください)。
- 3. SoftPag を実行して、インストーラーを C:\swsetup に展開します。
- 4. コマンド ラインに以下のコマンドを入力して、[Citrix Receiver]をインストールします。

CitrixReceiver.exe /includeSSON ENABLE\_SSON=Yes /silent

5. 必要に応じてグループ ポリシー設定を設定します。

# リモート デスクトップ接続

[リモート デスクトップ接続]を開くには、以下の操作を行います。

[リモートデスクトップ接続]を使用して、Microsoft®リモート デスクトップ プロトコル (RDP) 接続を 確立できます。

#### **▲** [スタート]→[Windows アクセサリ]→[リモート デスクトップ接続]の順に選択します。

注記:Windows Server を使用する場合は、ターミナル サービス クライアント アクセス ライセンス (TSCAL)サーバーもネットワーク上に存在する必要があります。クライアント アクセス ライセンス (CAL)によって、クライアントは Windows Server が提供するサービスの利用を許可されます。サー バーは 90 日間有効の一時的なライセンスをデバイス単位で提供します。その期間を超えた場合は、 TSCAL を購入して TSCAL サーバーにインストールする必要があります。一時的または恒久的なライ センスがなければ、クライアントは接続できません。

# <span id="page-14-0"></span>VMware Horizon View クライアント

[VMware Horizon View クライアント]を開くには、以下の操作を行います。

[VMware Horizon® View™クライアント]は、エンドポイント デバイスと Horizon View の仮想デスクトッ プおよびアプリとの間の接続を確立するソフトウェアです。

**▲** [スタート]→[VMware Horizon View クライアント]の順に選択します。

# HP ZCentral Remote Boost (一部の Thin Client のみ)

[HP ZCentral Remote Boost]を使用すると、[HP ZCentral Remote Boost Sender]から送信されるリモート デ スクトップにアクセスできます。[HP ZCentral Remote Boost]を開くには、以下の操作を行います。

[HP ZCentral Remote Boost]は、一部の Thin Client 向けのアドオンとして提供されています。[HP ZCentral Remote Boost]は、ワークステーション導入のセキュリティ、パフォーマンス、モビリティ、およびコ ラボレーションを強化します。[HP ZCentral Remote Boost]により、低電力のデスクトップ、ノートブッ ク、または Thin Client を使用して強力なワークステーションにリモート接続し、どのような場所から でもワークステーション上のハイエンド グラフィック パワーが必要なアプリを使用できます。

アプリはリモート ワークステーションで実行され、そのグラフィックス リソースを最大限に活用しま す。リモート ワークステーションのデスクトップは、デジタル画像、テキスト、およびフレーム レー トの高いビデオ アプリ用に特別に設計された、先進の画像圧縮技術によって、標準のネットワーク経 由でローカル コンピューターに送信されます。

#### **▲** [スタート]→[HP]→[HP ZCentral Remote Boost]の順に選択します。

詳しくは[、https://www.hp.com/zcentral](https://www.hp.com/zcentral) にアクセスして、[HP ZCentral Remote Boost]のユーザー ガイド を参照してください。

# <span id="page-15-0"></span>5 管理アプリ

この章では、HP Thin Client で使用できる管理アプリについて説明します。

注記:HP Thin Client のイメージ バージョンによっては一部のアプリがプリインストールされていな [いこともあります。アプリがプリインストールされていない場合は、14](#page-18-0) ページの 「ソフトウェアの ダウンロードの確認」を参照してください。

# HP Device Manager

[HP Device Manager](HPDM)は、HP Thin Client 用の一元化されたサーバーベースの管理機能を提供し ます。クライアント側のコンポーネントは[HPDM Agent]です。

[HPDM Agent]を開くには、以下の操作を行います。

**▲** [コントロール パネル]で、[HPDM Agent]を選択します。

詳しくは、『HP Device Manager 管理者ガイド』を参照してください。

# HP Easy Shell

[HP Easy Shell]では、Windows®オペレーティング システム ベースの HP Thin Client をキオスク スタイル で展開するために、接続、Web サイト、およびアプリを構成できます。また、エンド ユーザーに表示 されるキオスク インターフェイスをカスタマイズしたり、[コントロール パネル]の特定の設定への ユーザー アクセスを有効または無効にしたりすることもできます。[HP Device Manager](HPDM)を使 用して、構成済みの環境を複数の Thin Client に展開できます。

## [HP Easy Shell]を開く

[HP Easy Shell](エンド ユーザーまたは管理者テスト用のキオスク インターフェイス)を開くには、以 下の操作を行います。

**▲** [スタート]→[HP]→[HP Easy Shell]の順に選択します。

## [HP Easy Shell Configuration]を開く

[HP Easy Shell Configuration](管理者用の構成アプリ)を開くには、以下の操作を行います。

**▲** [コントロール パネル]で、[HP Easy Shell Configuration]を選択します。

詳しくは、『HP Easy Shell 管理者ガイド』を参照してください。

# HP Function Key Filter (Mobile Thin Client のみ)

[HP Function Key Filter]を使用すると、リモート セッションへの接続中に表示の明るさを変更できます。

# <span id="page-16-0"></span>HP Hotkey Filter(アドオンのみ)

[HP Hotkey Filter]は、ローカルの Windows インスタンスに影響を与えることなく、リモート デスクトッ プ セッションをロックおよびロック解除できるセキュリティ ツールです。Thin Client の展開にあたっ て、多くの場合、ローカルの Windows デスクトップおよび Windows ファイル システムへのアクセス は必要はなく、むしろ望ましくないこともあります。

[HP Hotkey Filter]を開くには、以下の操作を行います。

**▲** [コントロール パネル]で、[HP Hotkey Filter]を選択します。

詳しくは、『HP Hotkey Filter 管理者ガイド』を参照してください。

## HP Logon Manager

特定のユーザー アカウントに自動的にログオンするように Thin Client を設定するには、以下の操作を 行います。

- 1. [コントロール パネル]で、[HP Logon Manager]を選択します。
- 2. [Windows Logon Configuration](Windows ログオン設定)ダイアログで、[Enable Autologon](自動 ログオンを有効にする)ボックスにチェックを入れ、アカウントの資格情報およびドメイン名を 入力して、[OK]を選択します。
- ヒント:自動ログオンが有効なときに別のユーザーまたは管理者としてログオンするには、現在のア カウントをログオフして Windows ログオン画面に戻ります。

## HP RAM Disk Manager

[HP RAM Disk Manager]では、RAM ドライブ(Z:)のサイズを設定できます。

注記:[HP RAM Disk Manager]は、HP の書き込みフィルター(これがイメージ内の初期設定の書き込み フィルターです)が有効になっている場合には機能せず、管理者が Microsoft の UWF 書き込みフィル ターに切り替えた場合にのみ役立ちます。

[HP RAM Disk Manager]を開くには、以下の操作を行います。

**▲** [コントロール パネル]で、[HP RAM Disk Manager]を選択します。

## HP ThinUpdate

[HP ThinUpdate]を使用すると、HP からアプリおよびオペレーティング システム イメージをダウンロー ドしたり、HP Thin Client イメージをキャプチャしたり、イメージおよびアドオンの展開のためにブー ト可能な USB フラッシュ ドライブを使用したりできます。

[HP ThinUpdate]を開くには、以下の操作を行います。

**▲** [スタート]→[HP]→[HP ThinUpdate]の順に選択します。

または

[コントロール パネル]で、[HP ThinUpdate]を選択します。

<span id="page-17-0"></span>[HP ThinUpdate][を使用してどのアプリをダウンロードできるかについて詳しくは、14](#page-18-0) ページの 「ソ フトウェアのダウンロードの確認」を参照してください。

[HP ThinUpdate]の使用方法について詳しくは、[HP ThinUpdate]の管理者ガイドを参照してください。

# HP Unified Write Filter Configuration

新しい Thin Client には、このアプリの代わりに[HP Write Manager]が含まれています。詳しくは、[HP Write Manager]の管理者ガイドを参照してください。

古い Thin Client をお使いの場合は、16 ページの [「ユニファイド](#page-20-0) ライト フィルター(UWF)」を参照 してください。

## HP USB Port Manager

[HP USB Port Manager]では、Thin Client への USB デバイス アクセスを管理できます。すべての USB デバ イスをブロックする、特定の USB デバイスのみを許可する、USB 大容量記憶装置に読み取り専用アク セスを設定する、などの機能が含まれています。

[HP USB Port Manager]を使用するには、以下の操作を行います。

**▲** [コントロール パネル]で、[HP USB Port Manager]をクリックします。

詳しくは、[HP USB Port Manager]の管理者ガイドを参照してください。

## HP Write Manager

[HP Write Manager]は、書き込みをオーバーレイにリダイレクトしてキャッシュすることで Thin Client のフラッシュ ドライブのコンテンツを保護して消耗を抑えます。

詳しくは、[HP Write Manager]の管理者ガイドを参照してください。

## Microsoft Endpoint Configuration Manager

[Microsoft Endpoint Configuration Manager]は、アプリ展開、デスクトップ仮想化、デバイス管理、およ びセキュリティに関する主要な管理機能を提供します。

[Configuration Manager]クライアントを設定するには、以下の操作を行います。

**▲** [コントロール パネル]で、[Configuration Manager]を選択します。

詳しくは、ホワイト ペーパー『Using System Center 2012 R2 Configuration Manager SP1 to Manage Windows-based HP Thin Clients』を参照してください。

# <span id="page-18-0"></span>6 ソフトウェアのダウンロードの確認

更新または復元に利用できるオペレーティング システムのイメージ、アプリ、ドライバー、および他 のダウンロードを確認するには、この表を使用してください。

 $\ddot{\mathbb{F}}$  注記: ダウンロード場所が<http://www.hp.com/support>の場合は、Thin Client モデルを検索し、そのモ デル用のサポート ページの[ダウンロード オプション]セクションを参照してください。

#### 表 6-1 使用可能なソフトウェアとそのダウンロード場所

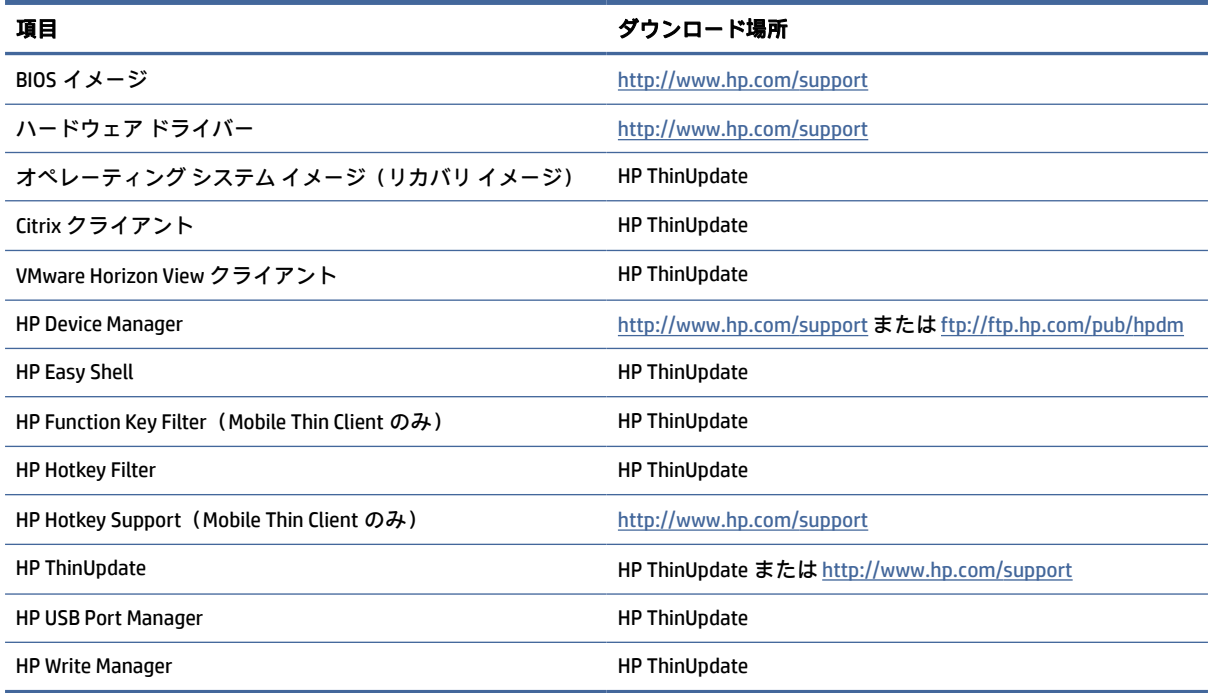

[System Center Configuration Manager]クライアントは HP Thin Client にプリインストールされており、HP からダウンロードできません。[Configuration Manager]クライアントの入手方法について詳しくは、 <http://www.microsoft.com>を参照してください。

以下の[コントロール パネル]のツールは HP Thin Client にプリインストールされており、個別にダウン ロードできません。

- HP Logon Manager
- HP RAM Disk Manager

# <span id="page-19-0"></span>7 その他の情報の参照先

以下の表で、その他の情報の参照先について説明します。

### 注記:この表に示す Web サイトの情報は英語版のみである可能性があります。

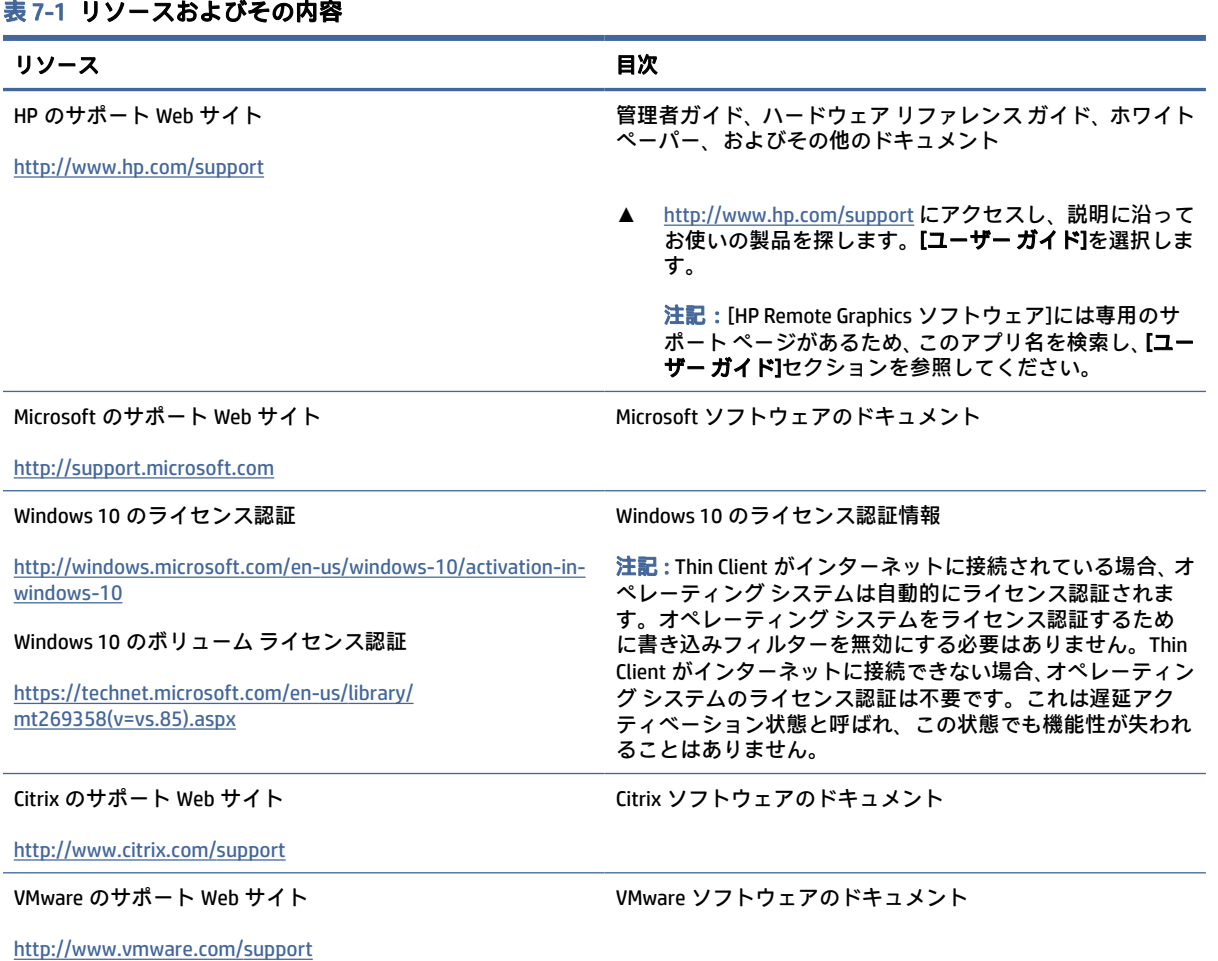

# <span id="page-20-0"></span>A ユニファイド ライト フィルター(UWF)

ユニファイド ライト フィルター(UWF)は、書き込みをオーバーレイにリダイレクトしてキャッシュ することで Thin Client のフラッシュ ドライブのコンテンツを保護して消耗を抑えるオペレーティング システム コンポーネントです。オーバーレイとは、保護されたボリューム (フラッシュドライブ)へ の変更を追跡する RAM 内の仮想ストレージ領域のことです。引き続きフラッシュ ドライブに書き込 まれるように見えるため、Windows のユーザー エクスペリエンスに影響はありません。

重要:お使いの Thin Client に[HP Write Manager]が搭載されている場合は、[HP Write Manager]の管理者 ガイドの説明を参照してください。この付録の説明は、[HP Write Manager]が搭載されていない Thin Client にのみ適用されます。

システムが再起動すると、オーバーレイ キャッシュが消去され、前回のシステム起動以降に行われた すべての変更が恒久的に失われます。恒久的なシステム設定を行う必要がある場合、管理者はシステ ムの再起動の前にオーバーレイ キャッシュに格納される変更をコミット(保護されたボリュームにラ イト スルーすることで保持)できます。

注記:オーバーレイ キャッシュはシステムの再起動でのみ消去されるため、ユーザーはキャッシュ 情報を失わずにログアウトしたりユーザー アカウントを切り替えたりできます。

UWF はファイル単位で管理できるため、ファイルをすぐに(システムの再起動なしで)個別にコミッ トしたり、変更を破棄することでファイルを基本ボリュームから以前の状態に復元したりできます。 ファイルを保護から除外することもできます。すると、それらへの変更がフラッシュ ドライブに常に 直接書き込まれます。ただし、UWF オーバーレイ キャッシュ全体を単一コマンドでコミットすること はできません。

注意:以下のことを強くおすすめします。

- 書き込みフィルターは、標準的な方法で Thin Client を使用するときに、適切に使用するようにし てください。たとえば、書き込みフィルターはエンドユーザー(管理者以外)操作中は有効に し、システムに変更を加える必要がある管理者のみが一時的に無効にするようにします。変更が 完了したらすぐに有効に戻すことをおすすめします。
- Windows ページ ファイル機能は決して有効にしないでください。
- アクティブなシステムのログ記録、コール センターの通話と動画の記録、工業用ログ記録など、 頻繁な書き込みが必要な使用方法では、サーバーに書き込むように Thin Client を構成します。 ローカルでの書き込みが必要な場合は、オーバーレイ キャッシュに書き込みます。オーバーレイ キャッシュをコミットしたり、可能な場合にオーバーレイ キャッシュからサーバーにデータを記 録したりするときの適切な間隔については、HP にお問い合わせください。

標準的ではない方法で書き込みフィルターを使用する必要がある場合は、HP にお問い合わせになり、 Thin Client が正しく構成されていることを確認してください。

# UWF の管理の概要

UWF(ユニファイド ライト フィルター)を管理するには、通知アイコン、[コントロール パネル]内の アプリ、およびコマンド ライン ツールの 3 つのツールを使用できます。一部のコマンドはどのツール でも実行できますが、コマンドによっては 1 つまたは 2 つのツールでしか使用できないこともありま す。

## <span id="page-21-0"></span>通知アイコン

UWF 通知アイコンは Windows 通知領域にあります。

通知アイコンを右クリックして目的のオプションを選択することによって、以下のコマンドを実行で きます。

- 【Enable UWF】(UWF を有効にする):UWF を有効にします(システムの再起動が必要)
- [Disable UWF](UWF を無効にする):UWF を無効にします(システムの再起動が必要)
- 【Clear commands】(コマンドをクリア):以前に設定されたブート コマンド([Enable](有効)や [Disable] (無効) など) をクリアします

以下の表で、UWF 通知アイコンで示される状態を説明します。

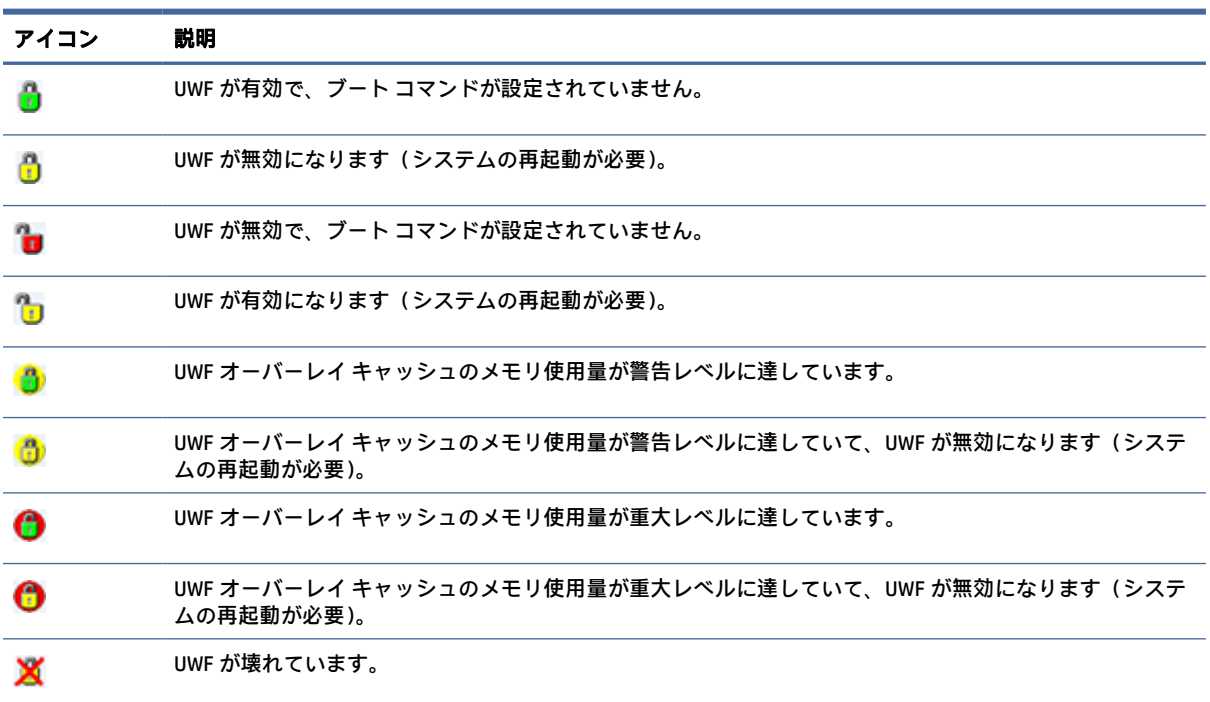

#### 表 A-1 UWF 通知アイコンとその説明

## HP Unified Write Filter Configuration

[HP Unified Write Filter Configuration]は、UWF を管理するための[コントロール パネル]内のアプリです。 このアプリを開くには、以下の操作を行います。

**▲** 通知アイコンをダブルクリックします。

または

[コントロール パネル]で、[HP Unified Write Filter Configuration]を選択します。

<span id="page-22-0"></span>このアプリで実行できるタスクは以下のとおりです。

- UWF を無効または有効にする(システムの再起動が必要)
- UWF およびオーバーレイ キャッシュに関する情報を表示する
- UWF サービス モードを有効または無効にする
- 注記:UWF のサービス モードについて詳しくは、 [https://msdn.microsoft.com/en-us/library/windows/hardware/mt571993\(v=vs.85\).aspx](https://msdn.microsoft.com/en-us/library/windows/hardware/mt571993(v=vs.85).aspx) を参照して ください。
- 除外一覧を編集してファイルやフォルダーを追加または削除する(システムの再起動が必要)
- オーバーレイ キャッシュしきい値を設定する (システムの再起動が必要)
- 警告または重大メッセージが表示されるキャッシュ使用量の割合を設定する
- 重大な状態に達したときにシステムが自動的に再起動するまでの遅延を設定する

## コマンド ライン ツール

以下の表で、UWF のコマンド ライン オプションについて説明します。

#### 表 A-2 UWF コマンドとその説明

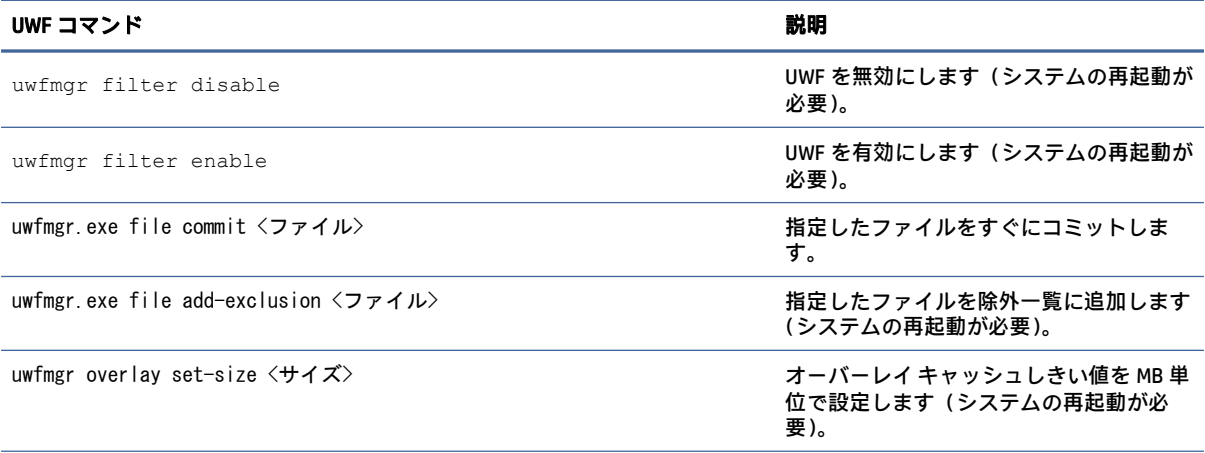

すべてのコマンドの一覧については[、https://msdn.microsoft.com/en-us/library/windows/hardware/mt572002\(v=vs.85\).aspx](https://msdn.microsoft.com/en-us/library/windows/hardware/mt572002(v=vs.85).aspx) を参 照してください。

# 恒久的なシステム設定

以下の表で、恒久的にシステム設定を行うために使用できる方法について説明します。

注意:ほとんどの状況で方法 1 を使用することを強くおすすめします。

#### <span id="page-23-0"></span>表 A-3 設定方法

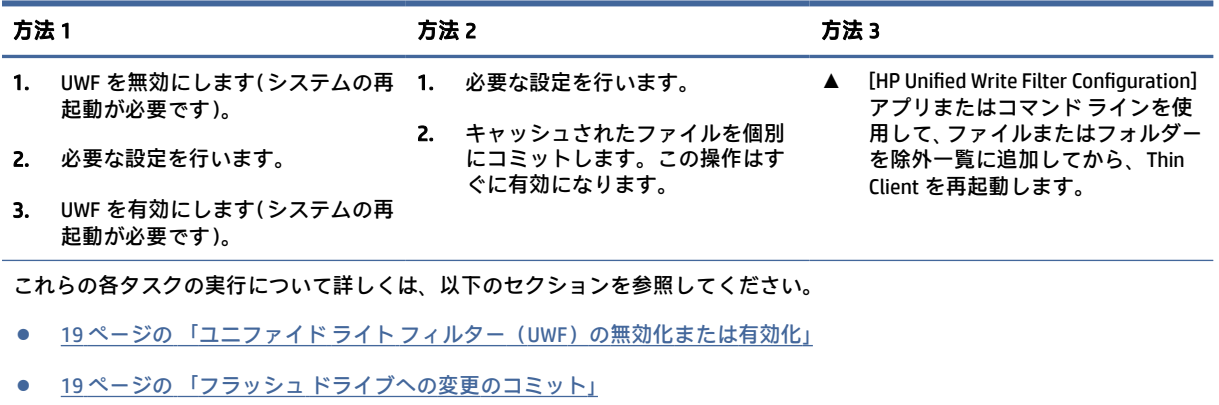

● 19ページの「ファイルおよびフォルダーの除外一覧への追加」

## ユニファイド ライト フィルター(UWF)の無効化または有効化

以下の表で、UWF を無効または有効にするために使用できる方法について説明します。

#### 表 A-4 UWF を無効および有効にする方法

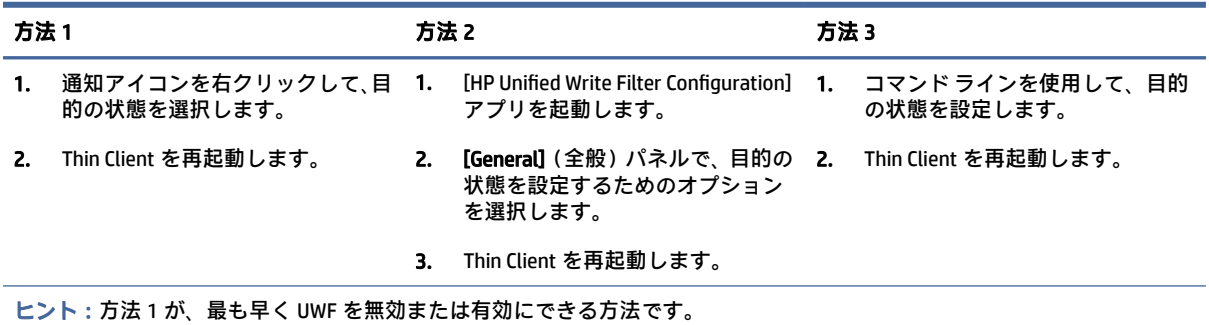

## フラッシュ ドライブへの変更のコミット

フラッシュ ドライブへの変更をコミットするには、以下の操作を行います。

**▲** コマンド ラインを使用してファイルを個別にコミットします。この操作はすぐに有効になりま す。

## ファイルおよびフォルダーの除外一覧への追加

以下の表で、ファイルおよびフォルダーを除外一覧に追加するために使用できる方法を説明します。

#### 表 A-5 除外一覧へのファイルおよびフォルダーの追加方法

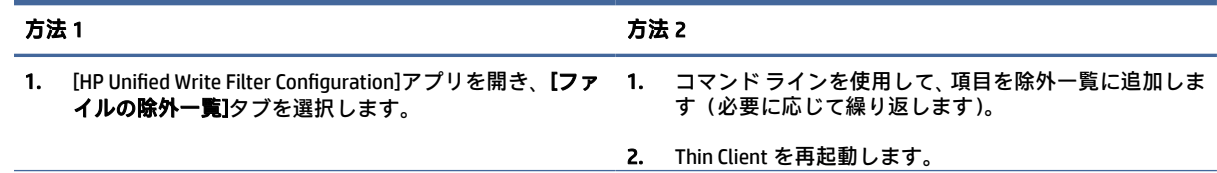

#### <span id="page-24-0"></span>表 A-5 除外一覧へのファイルおよびフォルダーの追加方法 (続き)

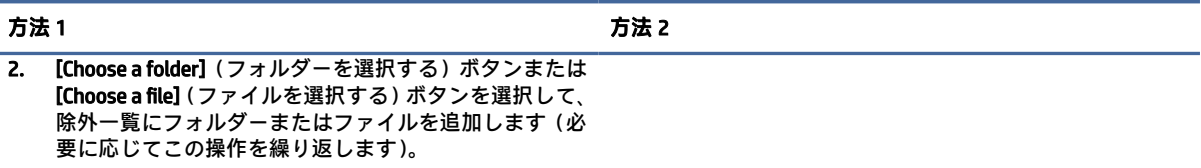

3. Thin Client を再起動します。

注意:除外一覧内の項目への変更はフラッシュ ドライブに常に直接書き込まれるため、除外一覧は最小限に抑えるようにし てください。

注記:除外一覧から項目を削除するには、[HP Unified Write Filter Configuration]アプリまたはコマンド ライン オプションのどち らかを使用できます(システムの再起動が必要です)。

以下の表で、[HP Unified Write Filter Configuration]アプリの除外一覧に使用されるアイコンについて説明 します。

表 A-6 [HP Unified Write Filter Configuration]アプリのアイコンとその説明

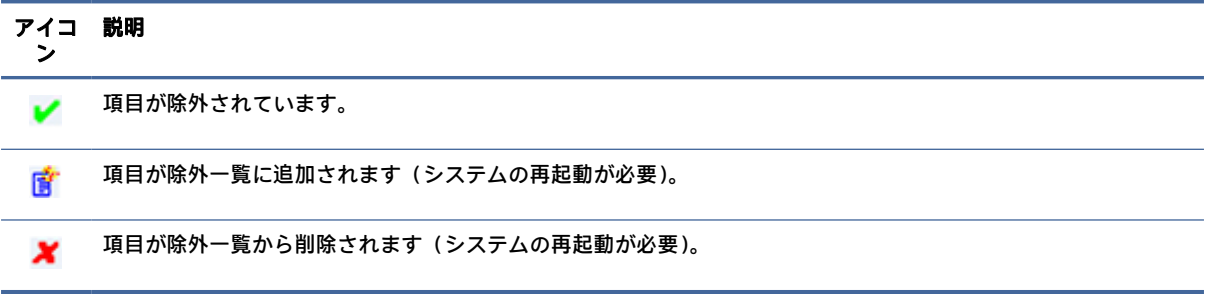

# ブート コマンドのクリア

ブート コマンドをクリアするは、以下の操作を行います。

**▲** 通知アイコンを右クリックして、[Clear commands](コマンドをクリア)を選択します。

# レジストリのフィルタリング

Microsoft 社の UWF コンポーネントにはレジストリのフィルタリング機能があり、レジストリ キーを [レジストリの除外一覧]に追加して、個々のレジストリ キーをコミットする機能が含まれています。

注意:レジストリ フィルターに関するドキュメントは限られています。また、Windows の複雑さか ら、依存関係は必ずしも明確ではありません。[HP Unified Write Filter Configuration]アプリからは[レジ ストリの除外一覧]に容易にアクセスできますが、HP は UWF のレジストリのフィルタリング機能の 使用をサポートまたはおすすめしません。この機能はご自身の責任で使用してください。

# <span id="page-25-0"></span>索引

### C

Citrix Receiver [9](#page-13-0)

### H

HP Device Manager [11](#page-15-0) HP Easy Shell [11](#page-15-0) HP Function Key Filter [11](#page-15-0) HP Hotkey Filter [12](#page-16-0) HP Logon Manager [12](#page-16-0) HP RAM Disk Manager [12](#page-16-0) HP ThinUpdate [12](#page-16-0) アプリのダウンロード [14](#page-18-0) HP USB Port Manager [13](#page-17-0) HP ZCentral Remote Boost [10](#page-14-0)

## M

Microsoft Endpoint Configuration Manager [13](#page-17-0)

## R

RAM ドライブ ローカル ドライブを参照 RDP リモート デスクトップ プロト コルを参照

## S

**SCCM** Microsoft Endpoint Configuration Manager を参照

#### U

UWF ユニファイド ライト フィル ターを参照

#### V

VMware Horizon View クライアン ト [10](#page-14-0)

### あ

アプリ RAM ドライブにキャッシュす るための構成 [6](#page-10-0)

インストール [6](#page-10-0) 管理、一覧 [11](#page-15-0) 管理、[コントロール パネル]の 検索 [1](#page-5-0) リモート デスクトップ [9](#page-13-0)

### か

書き込みフィルター ユニファイド ライト フィル ターを参照 管理アプリ アプリを参照

### こ

コントロール パネル、開く [1](#page-5-0)

### し

システムの日付および時刻、設 定 [5](#page-9-0)

## せ

セキュリティ機能 [7](#page-11-0) 説明 [7](#page-11-0)

## ふ

フラッシュ ドライブ ローカル ドライブを参照

## む

無線、無効化 [5](#page-9-0)

### ゆ

ユーザー アカウント 管理 [4](#page-8-0) 初期設定 [1](#page-5-0) ユニファイド ライト フィルター HP Unified Write Filter Configuration [17](#page-21-0) 概要 [16](#page-20-0) 管理 [16](#page-20-0) 恒久的なシステム設定 [18](#page-22-0) コマンド ライン ツール [18](#page-22-0) 除外一覧 [19](#page-23-0) 通知アイコン [17](#page-21-0)

ブート コマンド、クリア [20](#page-24-0) フラッシュ ドライブへの変更 のコミット [19](#page-23-0) 無効化 [19](#page-23-0) 有効化 [19](#page-23-0)

### り

リモート デスクトップ アプリ アプリを参照 リモート デスクトップ接続 [9](#page-13-0) リモート デスクトップ プロトコ ル [9](#page-13-0)

## ろ

ローカル ドライブ [1](#page-5-0) ログオン 管理者 [1](#page-5-0) 自動 [12](#page-16-0) 手動 [1](#page-5-0) ユーザー [1](#page-5-0)